## **TROUBLE SHOOTING**

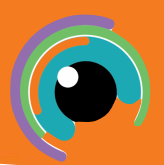

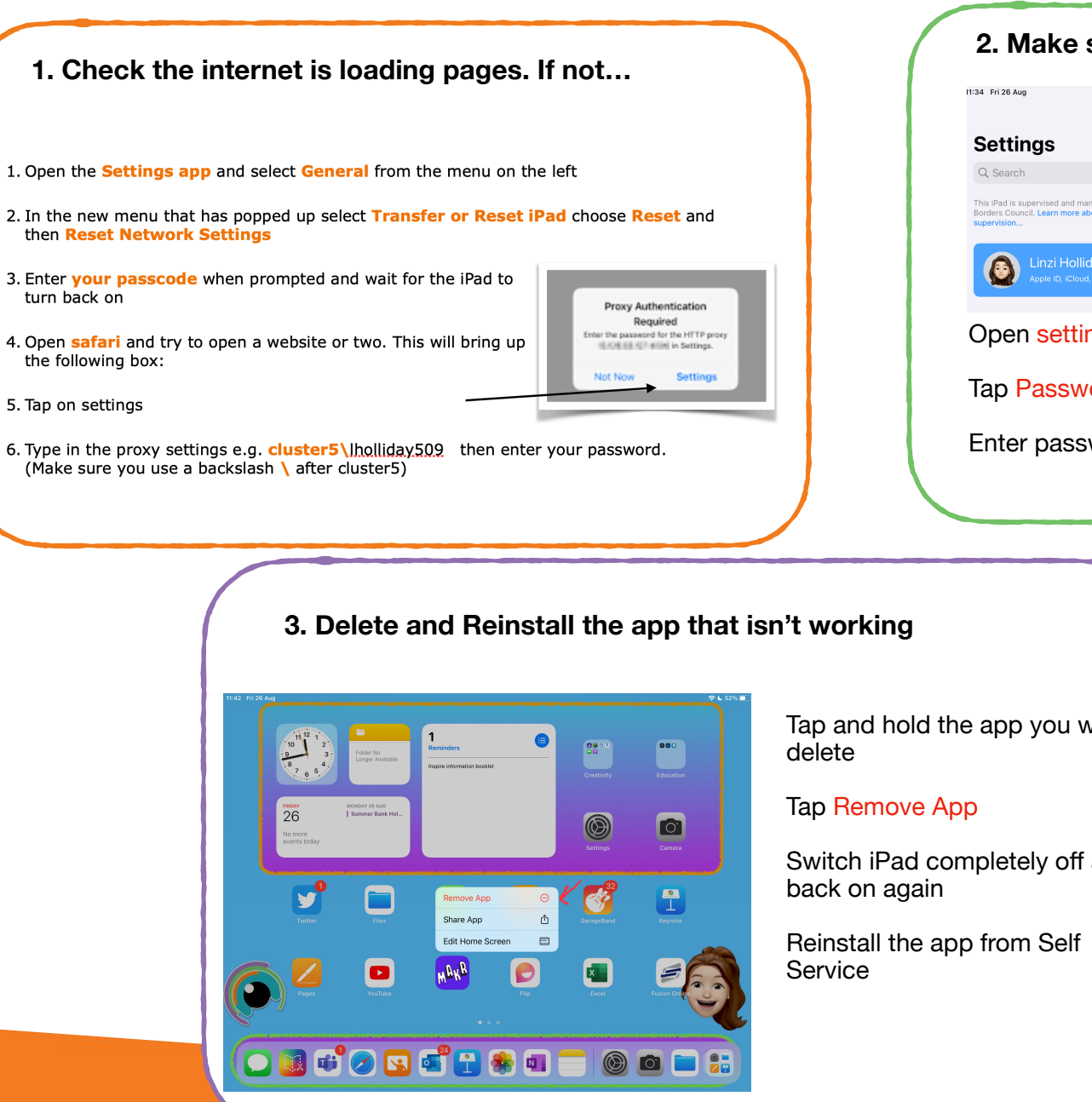

## **2. Make sure the Apple ID is logged in**  $24.53%$ Apple ID This iPad is supervised and managed by Scottish<br>Borders Council, Learn more about device Linzi Hollidav lholliday5@ea.scothorders.sch.ul Name & Emai Linzi Holliday Password & Security Open settings and tap on your name in the top left. Tap Password & security Enter password if prompted

Tap and hold the app you want to

Switch iPad completely off and

## **4. If you have done all of the above and still have issues**

Use the SBC WebChat app/ email [sbcservicedesk@cgi.com](mailto:sbcservicedesk@cgi.com)

CG

speak to your School's Inspire Learning Link

**or**